Activity: Quizizz Online

This activity will cover how to use the online application quizizz. Quizizz is a great resource for teachers to use to create quizzes, activities, and homework assignments for their classes. For the activity, you will need a computer with internet access.

#### **Getting Started:**

Type: www.quizizz.com into your browser or google "quizizz" and click on the first link.

**AAA** KISTIMI  $\circ$  $0 0 0$ a quizizz.com Repase v (no subject) Fall 2017 Dr... Se **Ouizizz** Sign Up Log In **CD** Join a game  $\overline{2}$ Mathematics C English History Geography Biology Chemistry C Physics World Languages **Popular Quizzes NFL Teams**  $\mathbb{R}$ Move your mouse over a quiz to Played 39124 times **#** 1st - University **9** 470 people like this see a preview here  $\heartsuit$  Like  $\heartsuit$  Add created 23 days ago by nicholasg853 Integer Integer Integers! ▶ Played 7935 times *■* 6th - 8th grade ♥ 89 people like this  $\heartsuit$  Like  $\Box$  Add created 16 days ago by msdetore **Math Review**  $\blacktriangleright$  Played 3209 times  $\blacktriangleright$  4th grade  $\blacktriangleright$  24 people like this created 10 days ago by wtreeve  $\heartsuit$  Like  $\Box$  Add Unit 6 - Ancient China  $\blacktriangleright$  Played 2218 times  $\blacksquare$  6th grade  $\blacktriangleright$  25 people like this  $\heartsuit$  Like  $\Box$  Add created 10 days ago by mpicou

Once entering the website, your screen will look like this:

In order to create any activities, you will need to make an account.

- Select the "Sign Up" button in the upper right corner.
- You can sign up using a preexisting google account or use any email you have. You will need to remember which email you select because it will be your username when signing in.
- Make sure you select teacher when signing up.
- Note: If you choose to use a google login, your sign in can be a shorter process because it will remember **your account information.**

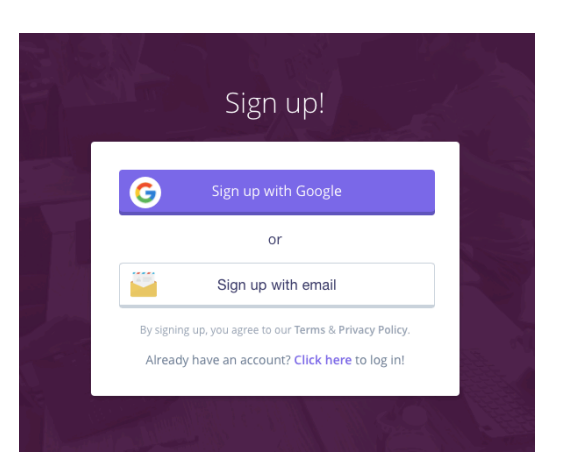

Once your account is made and you login, your profile will look like this:

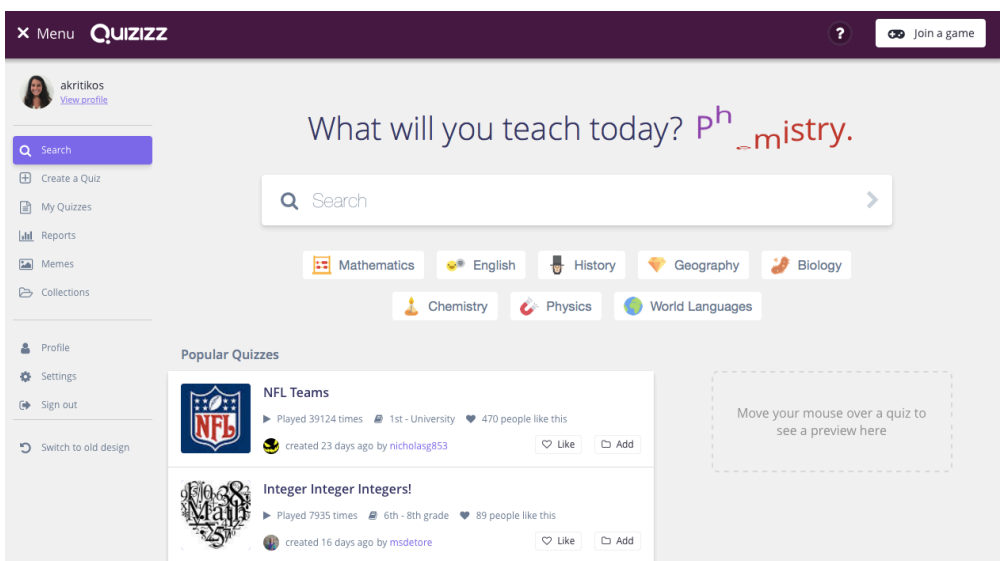

### **Complete Exercise 1.**

Exercise 1:

Create a login using your net.elmhurst.edu google account.

Note: If you have never signed into your google account: Username: firstname.lastname@net.elmhurst.edu Password: Date of Birth

After signing into google for the first time you will be prompted to change your password. This will become your login for Quizizz

#### **Creating a Quiz:**

On the menu on the left side select select "create quiz."

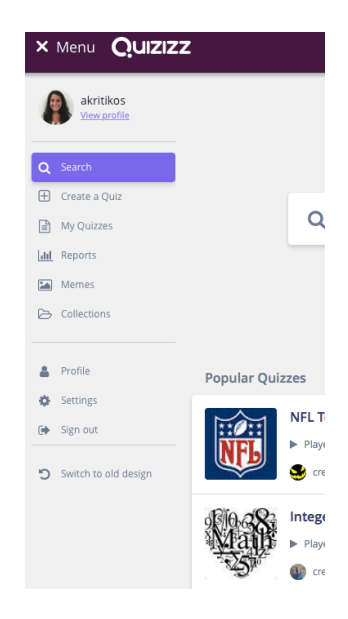

- Title the quiz "Math Quiz"
- Upload any picture of a math related topic, like slope, addition, or graphs.
	- $\circ$  You may need to google a picture, save it to the desktop, and upload it.
- Make sure to keep the language as English
- Keep the quiz public (we want everyone to see your quiz!)
- Hit "Done"
- This will take you to the screen where you can create Quiz Questions.

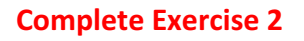

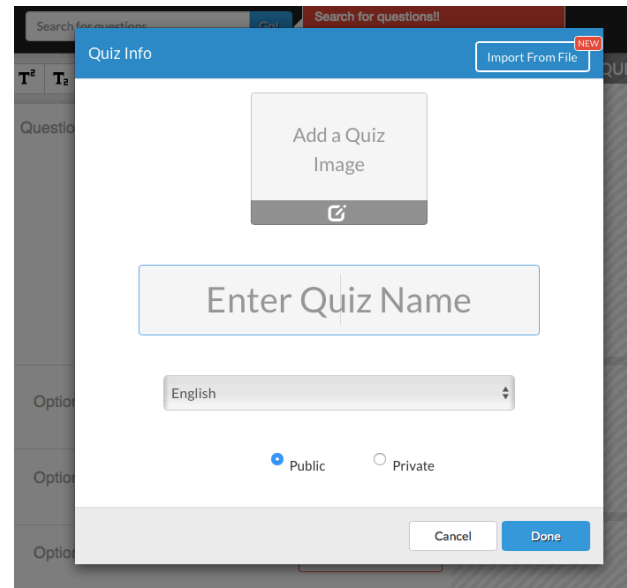

Exercise 2:

Create an "All About Me" Quizizz for your classmates to take.

- 1. Create a quiz and title it YOUR NAME.
- 2. Upload a picture of yourself to be the quiz image.

#### **Adding Questions:**

Now we will add the content to the quizizz: the questions!

In your "Math Quiz," we will create a question about slope. Note: If you are not on your "math quiz" click the "quizizz button in your top left corner to take you back to the home screen. Then, on your menu on the left, click "my quizzes." Your quizzes should be listed for you here. Please click on the correct one.

- To create questions, click the button on the right, titled **"Finish Editing Quiz."**

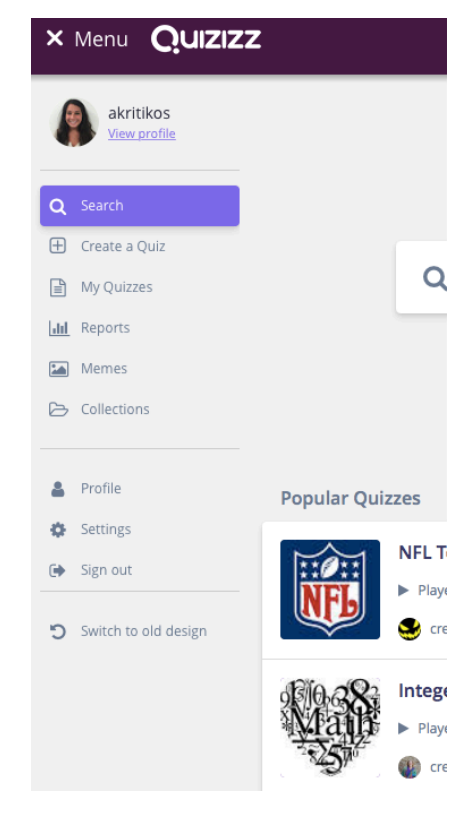

You will be prompted to this screen.

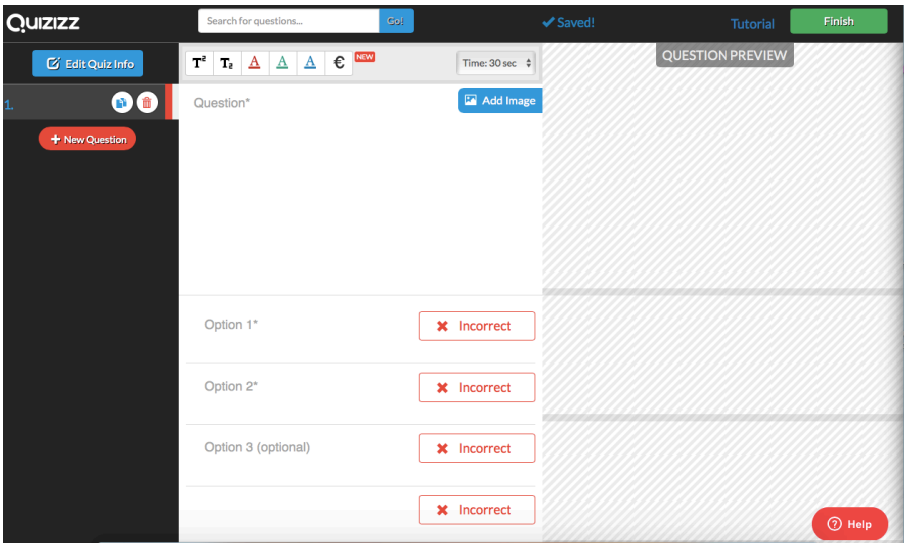

The question we will ask is, "What is the slope-intercept formula?"

- Type that question into the first box, titled "Question"

Add an image of slope-intercept formula or slope (from google or another resource).

- Click "Add Image" Button and either drag the saved image in from your desktop or copy and paste the image's URL into the URL tab.
- Either way the picture will be uploaded.

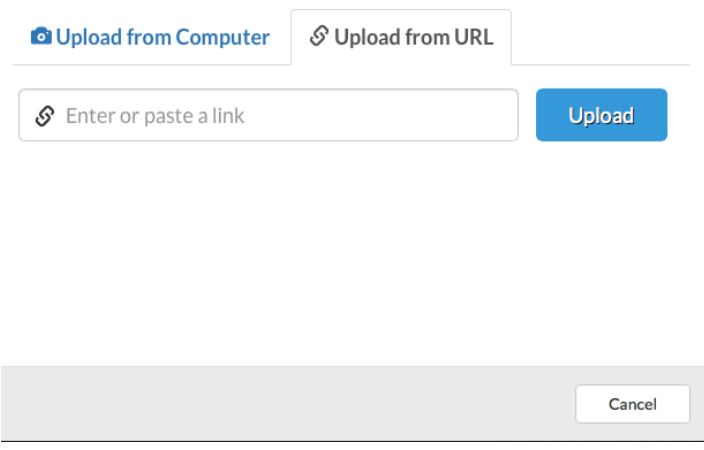

In the option 1 box, type:  $a^2 + b^2 = c^2$ .

## Note: In order to add the superscript, you will need to type "a" and then select the

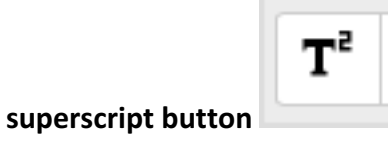

Leave the box "incorrect" as is because it is not the correct answer yet.

In the option 2 box, type:  $(y_0 - y_1) = m(x_0 - x_1)$ .

## Note: In order to add the subscript, you will need to type "a" and then select the superscript

T, **button .**

Leave the box "incorrect" as is because it is not the correct answer yet.

In the option 3 box, type:  $y = mx + b$ .

€.

Click the "incorrect" box to change it say "correct."

In the option 4 box, type:  $y = -b \pm \sqrt{b^2 - 4ac}$ 

Note: In order to add special symbols like  $\pm$  and  $\sqrt{\phantom{a}}$ , you will need to select the special

# **symbol button .**

Leave the box "incorrect" as is because it is not the correct answer.

\*\*\*To add a new question, select the button on the left toolbar, "New Question."

## **Change the Style**

Let's change the color of the answers.

Highlight your formula in Option 1 and change it to the color blue.

- In order to do so, highlight and click the blue button

Highlight your formula in Option 2 and change it to the color red.

- In order to do so, highlight and click the red button

Highlight your formula in Option 2 and change it to the color green.

- In order to do so, highlight and click the green button

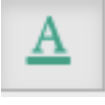

To change the amount of time students have to answer the question, click on the scroll down bar on the right in the toolbar.

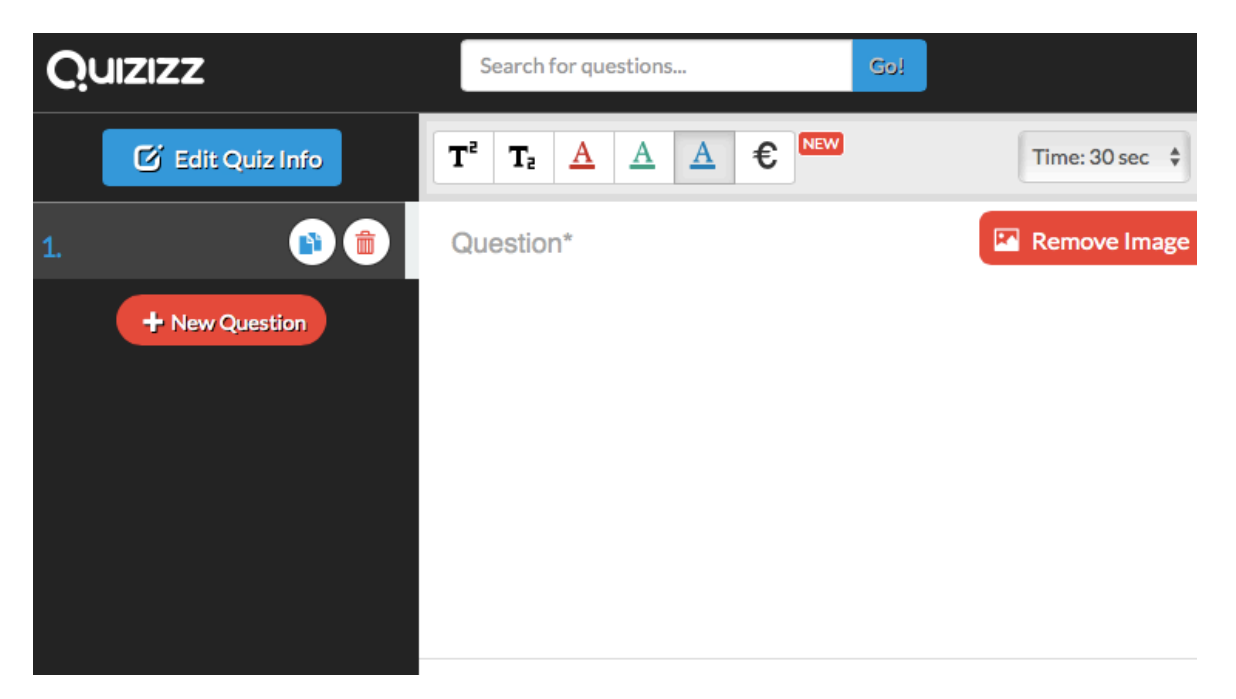

## **Complete Exercise 3**

Exercise 3:

Write five questions in your "All About Me" Quiz. These questions should be personal ones about you! Examples are birthday month, favorite math class, hobbies, etc.

You must include:

- 1 question about your favorite math formula
- 1 question about your favorite sport
- 1 question about your favorite vacation destination

Each question must contain a respective picture and four options. Make sure you mark one as correct. The question about math formula must contain some special symbols.

For Time Limits you must include:

- 1 question 30 sec
- 1 question 60 sec
- 1 question 15 sec

Change the color of your options.

- Option 1: Keep Black
- Option 2: Red
- Option 3: Blue
- Option 4: Green

### **Importing Questions:**

If you're exploring through other user's quizzes and see a question you like.. it is easy to get that exact question in your quiz!

To import a question:

- Type a keyword or concept into the search bar at the top.

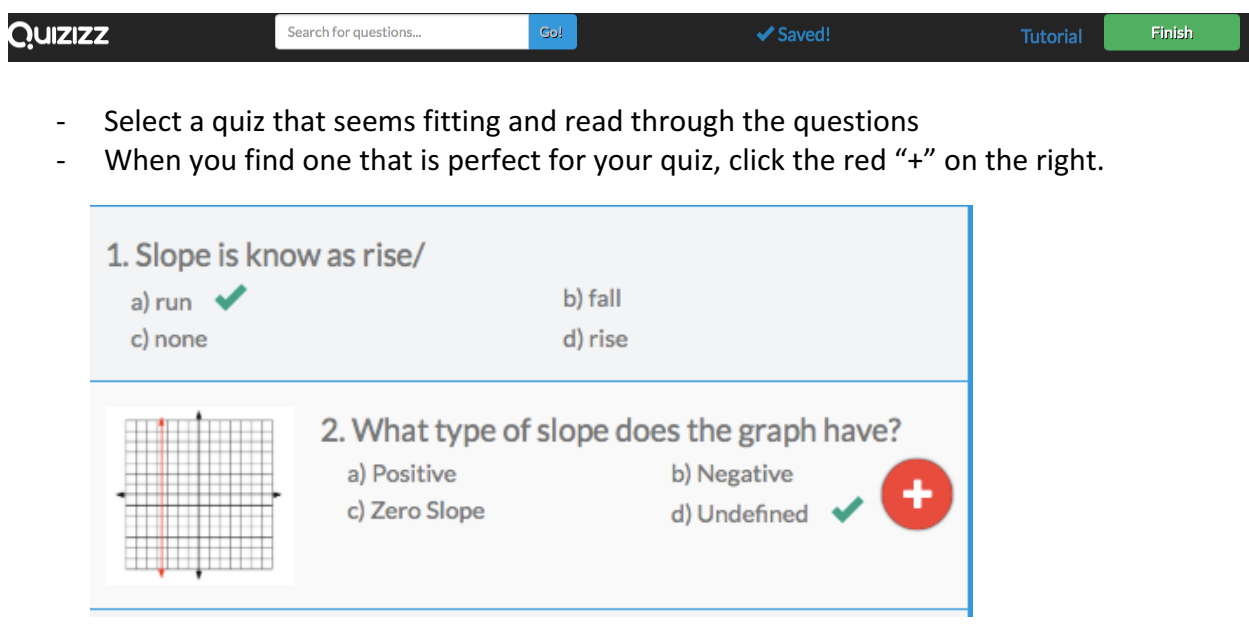

- Your imported question will automatically appear in your list of questions on the left **Complete Exercise 4** 

Exercise 4:

Import three questions into your "All About Me" quiz.

- 1 question that has to do with using your favorite math formula
- 1 question about your favorite vacation destination
- 1 question about your favorite sport

#### **Finish your Quiz!**

Once, you've added all the elements to a quiz, click "Finish"

- Enter the appropriate grade range
- Select the subjects and Topics OR type in your own tag

## **Finish your "All About Me" quiz.**

#### **Complete Exercise 5**

Exercise 5:

Take 5 of your other classmates' quizzes. (Hint: You can search their usernames to find their quizzes.)